# **Setting up employee detail for in-house payroll**

**Goal:** For processing payroll in-house using Ajera, set up options for salaried, hourly, or overtime pay. Enter, for each employee, payroll items such as any pay types, deductions, taxes, direct deposit, and fringe benefits.

**Important!** Before proceeding with this lesson, be sure to see the *Setting up employees* quick lesson. It describes how to set up general information, addresses, time and expense options for employees, and generic payroll information.

Before entering employee detail for payroll, be sure that your firm's payroll is set up in Company > Preferences. See the *Setting up company preferences* quick lesson.

### **In this quick lesson**

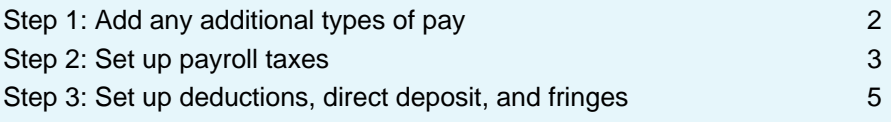

## <span id="page-1-0"></span>**Step 1: Add any additional types of pay**

In Ajera, types of pay are called *pays*.

When you set up in-house payroll, you define the pays your firm needs. In this lesson, you will add any additional pays for the employee, such as vacation accrual or automobile allowance.

Begin by first following the quick lesson, *Setting up employees.* Now, continue working on the Setup > Employees > Pay Information tab as follows.

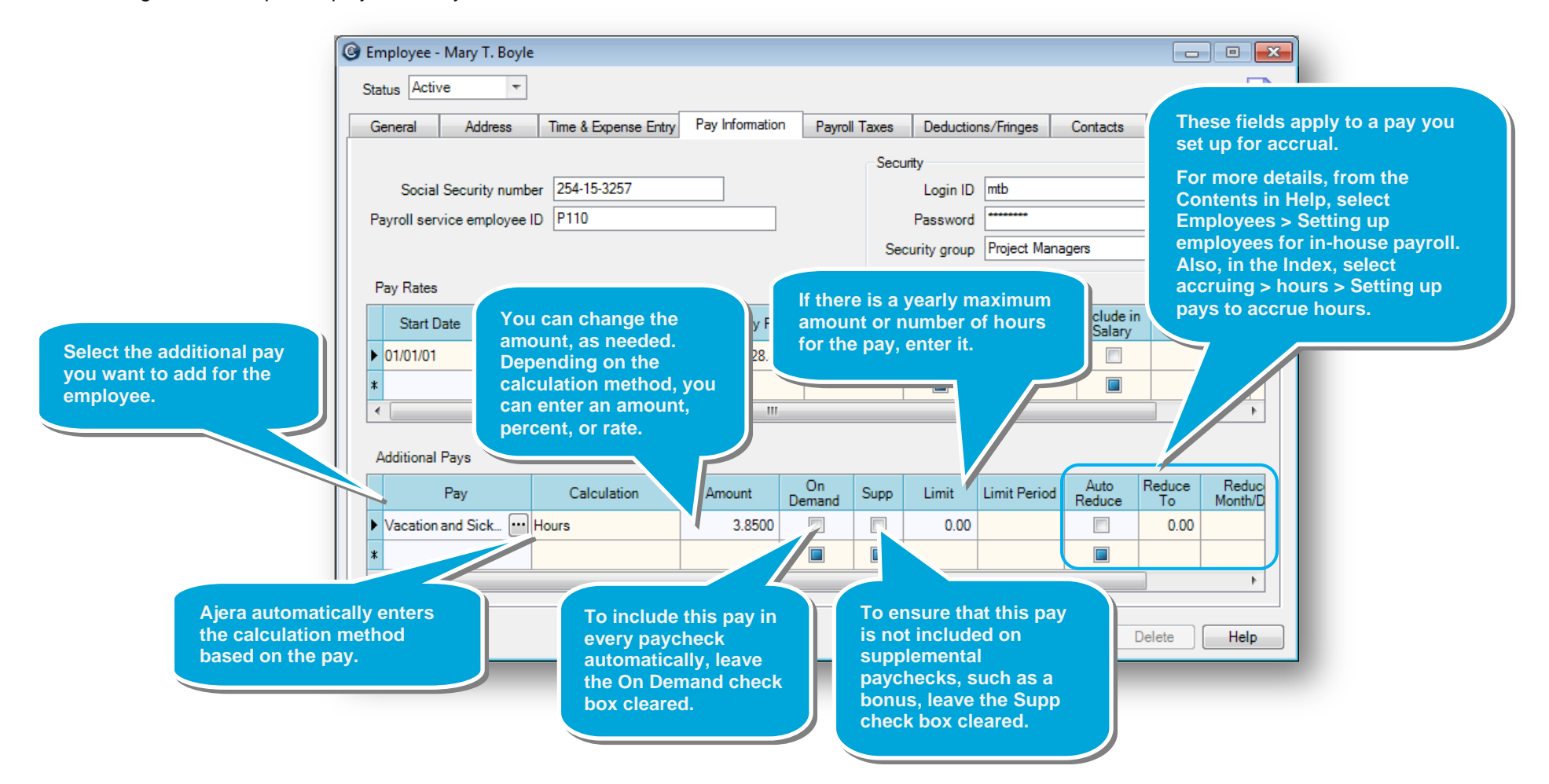

## <span id="page-2-0"></span>**Step 2: Set up payroll taxes**

**Note:** If you set up Ajera to process state withholding for multiple states (Company > Preferences > Payroll tab), be sure to follow the specific directions in Help, and skip this step. From the Contents in Help, select Payroll > Processing payroll in-house > State withholding for multiple states.

1. Click the **Payroll Taxes** tab.

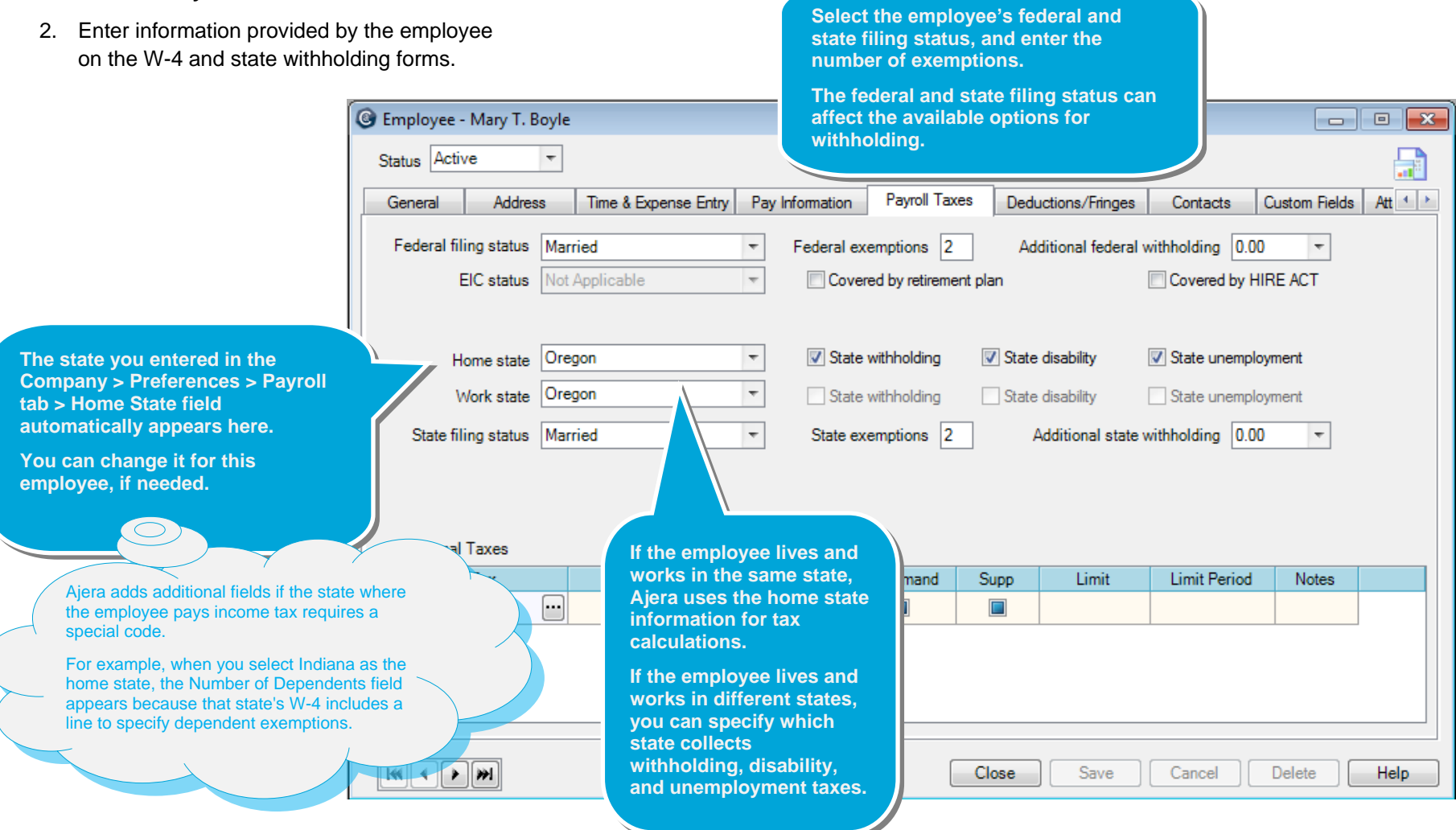

Quick lesson: Setting up employee detail for in-house payroll *Formore information, see Help > Contents > Employees.* 

### *Step 2: Set up payroll taxes (continued)*

3. Enter the remaining information for payroll taxes. **For M-2 reporting, select this For W-2 reporting, select this check box if the employee is covered by your firm's C** Employee - Mary T. Boyle **retirement plan.** Status Active  $\vert \cdot \vert$ Payroll Taxes **When you print W-2 forms,** General Address Time & Expense Entry Pay Information Deductions **Ajera checks the retirement**  Addi<sup>v</sup> Federal filing status Married  $\overline{\phantom{a}}$ Federal exemptions 2 **plan box on the W-2 form for**  EIC status Not Applicable  $\overline{\phantom{a}}$ Covered by retirement plan **this employee.** State disability Home state Oregon  $\overline{\phantom{a}}$ State withholding Work state Oregon  $\left\vert \mathbf{v}\right\vert$ State withholding State disability State unemployment **To deduct any additional taxes**   $\overline{\phantom{a}}$ State filing status | Married State exemptions 2 Additional state withholding 0.00  $\overline{\phantom{a}}$ **from the employee's paycheck, such as a city tax, use the Additional Taxes table. Additional Taxes** Calculation On Demand Tax Amount Supp Limit **Limit Period Notes Additional Taxes If there is a maximum**  Tax: Calculation Amount On Demand Supp Limit Limit Period **annual amount for this tax**  Multnomah County tax Flat Amount 25,0000 **that an employee pays, enter it here.**E  $\Box$ **Select the tax. Ajera If you selected a automatically flat amount If you want to deduct this tax on calculation enters the supplemental paychecks, select the method, type the calculation Supp check box. amount here. method based on the tax. You can change it, if needed. To deduct this tax on every paycheck, leave the On Demand check box cleared. If you select the check box, then when running payroll, you choose to deduct on-demand taxes for employees.** 

## <span id="page-4-0"></span>**Step 3: Set up deductions, direct deposit, and fringes**

- 1. Click the **Deductions/Fringes** tab.
- 2. For each deduction you want to enter for the employee, complete a row on the Deductions table.

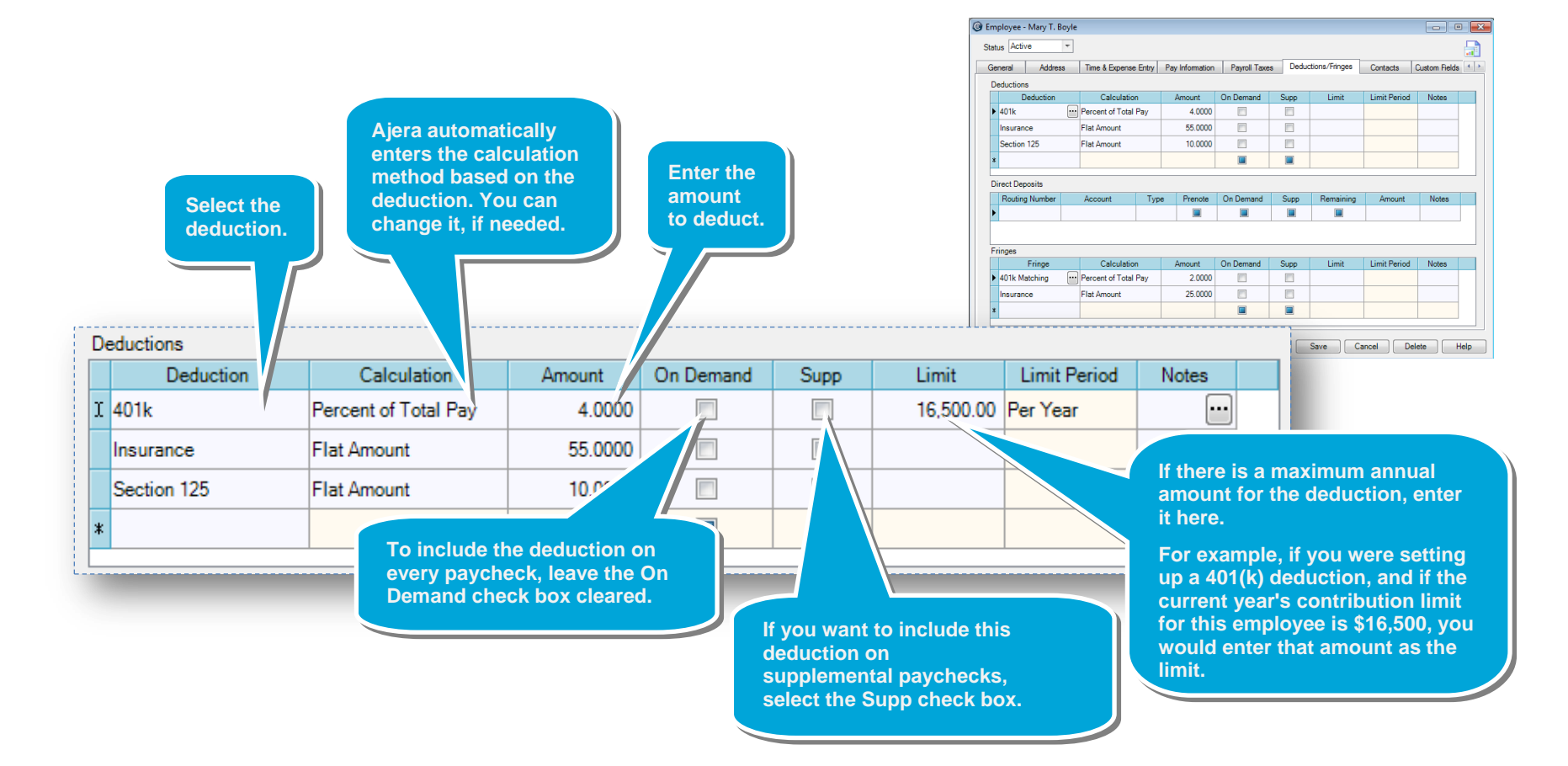

#### Quick lesson: Setting up employee detail for in-house payroll *Formore information, see Help > Contents > Employees.*

### *Step 3: Set up deductions, direct deposit, and fringes (continued)*

3. For each direct deposit you want to enter for the employee, complete a row on the Direct Deposits table.

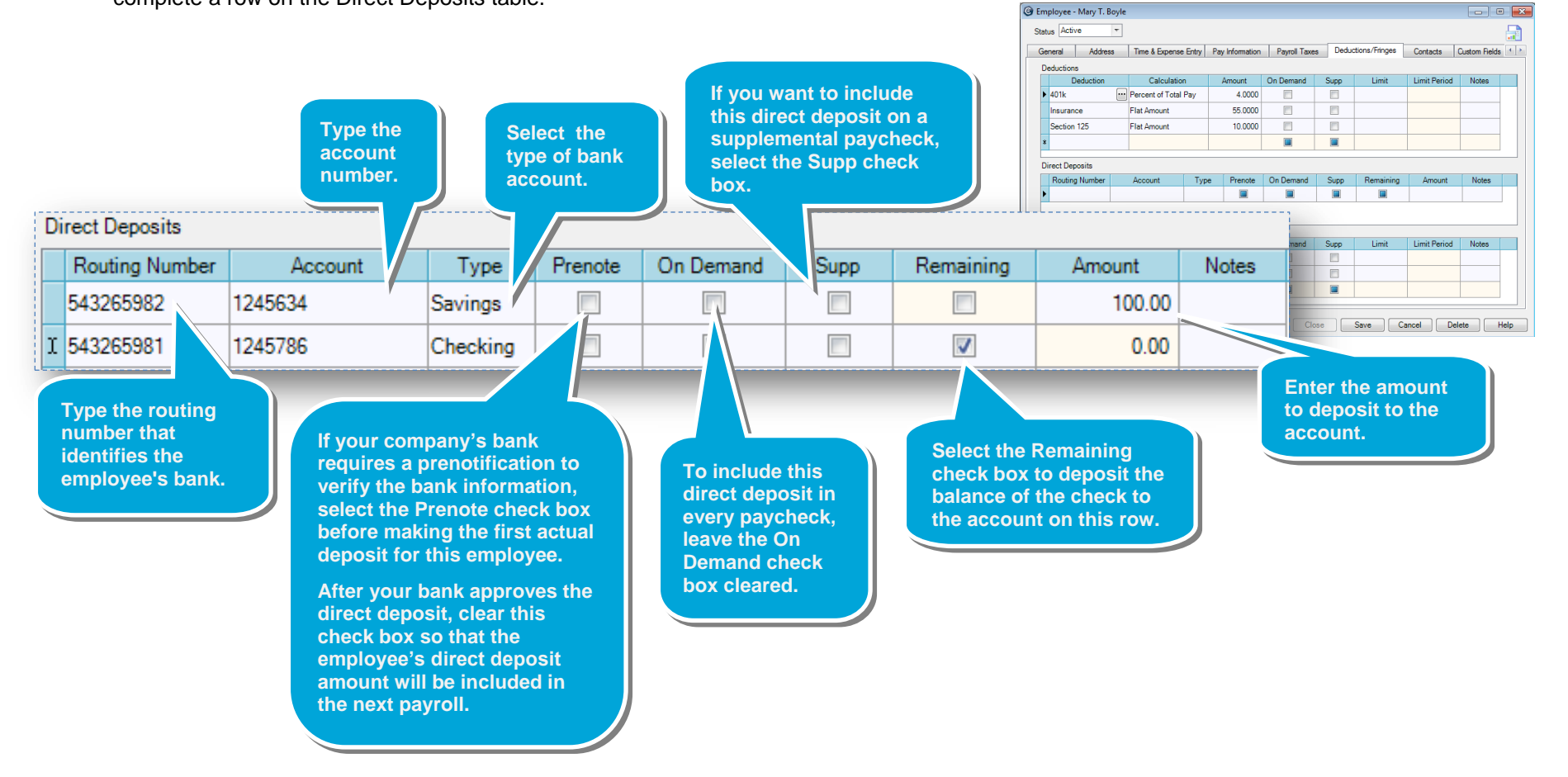

### Quick lesson: Setting up employee detail for in-house payroll *Formore information, see Help > Contents > Employees.*

### *Step 3: Set up deductions, direct deposit, and fringes (continued)*

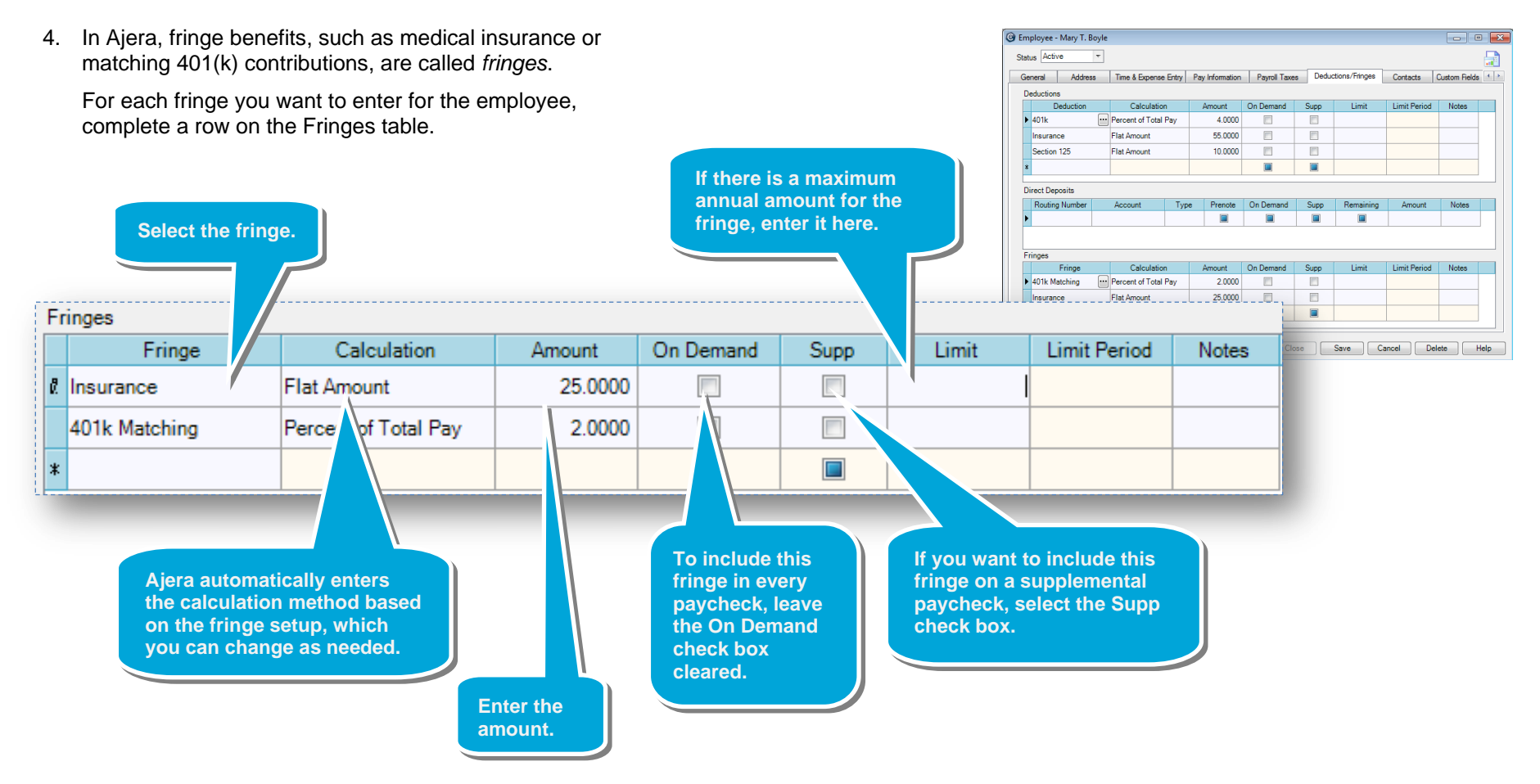

#### **Summary**

In this lesson, you learned how to set up the employee for processing payroll in-house using Ajera.